# Utilizing the BGP Template Course Shell In Canvas

## Overview:

A template course shell for each BGP course will be created by ITS and will be assigned to the professor who submitted the BGP proposal. Faculty will be able to upload the assignments, projects, portfolios, quizzes, etc. as assessment artifacts that were indicated in the approved BGP proposal as a measure of each of the Learning Outcomes (LOs). This way each professor who teaches a section of the course will have access to the materials in order to provide consistency across sections. All assignments, portfolios, quizzes, and rubrics need to have the same name **in every section of the BGP course** to allow data to be collected easily on the Learning Outcomes outlined in the BGP proposal.

The following sections provide a guide to assist you in:

- Uploading new BGP specific assignments (papers, portfolios, projects)
- Creating  $BGP$  specific quizzes/tests
- Importing BGP Learning Outcomes
- $\cdot$  Creating rubrics
- Granting other professors access to the BGP Template
- Copying/importing BGP Template content into individual course sections

#### *Special Note:*

If a student does not turn in the final assignment, portfolio, etc, they are not to be assigned a data point using the Canvas rubric. For example, if you have 35 students in a class and only 32 students complete the assignment, there should only be 32 pieces of data for each learning outcome.

#### Step 1: Uploading BGP Assignments

1. Log into Canvas and click on Courses and Groups. Then select "View All or Customize" in order to find the BGP Template. It will appear in the listed as "Your Course BGP Template" and will have an "unpublished" grey bar next to it. An example title would be, FN 2070 BGP Template.

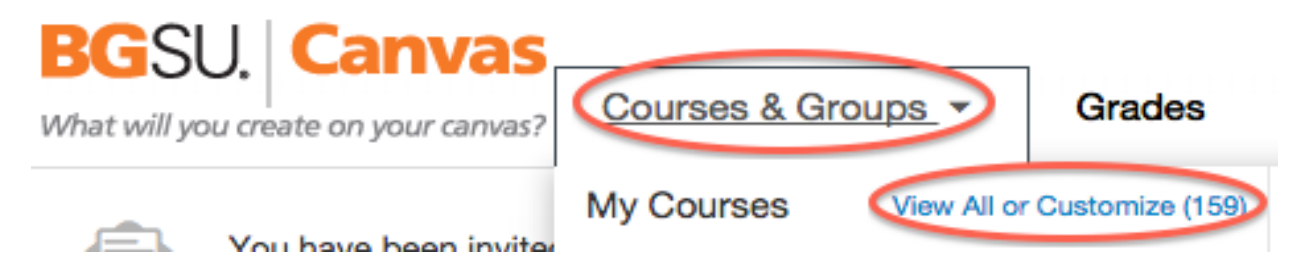

2. To upload a BGP specific assignment, click on "Assignments" in the left margin and then chose the blue button titled "+ Assignment."

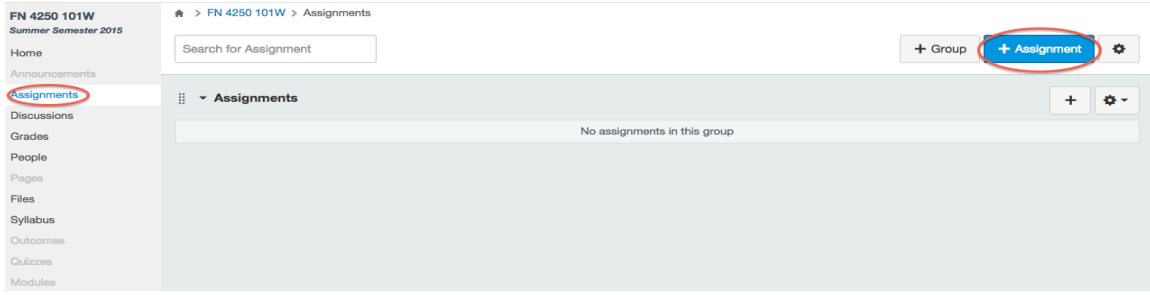

- 3. After you click to add an assignment, the following screen allows you to upload and create the assignment. The picture below corresponds with the following instructions by letter, i.e. 3a, 3b, etc.
	- a. Create an assignment title-this is the name of the assignment or assessment that you indicated within the BGP proposal-**ALL SECTIONS** need to have the same name for the assignment in order for data to be accurately found.
	- b. Type an introduction to the assignment or artifact so the document is easily found and labeled.
	- c. Click on "Files" on the upper right side of the screen.
	- d. The "Upload a new file" prompt will appear-click on that.
	- e. Then click on the "Choose File" prompt below it and choose the Word or PDF document from wherever it is located on your computer.
	- f. While waiting for the document to load, put the cursor in the description area (3b) where you want the document to be located. Once you see the title of the document appear on the right side, click "Upload."
	- g. The document should appear in the assignment description area in blue, like the screen shot below shows.

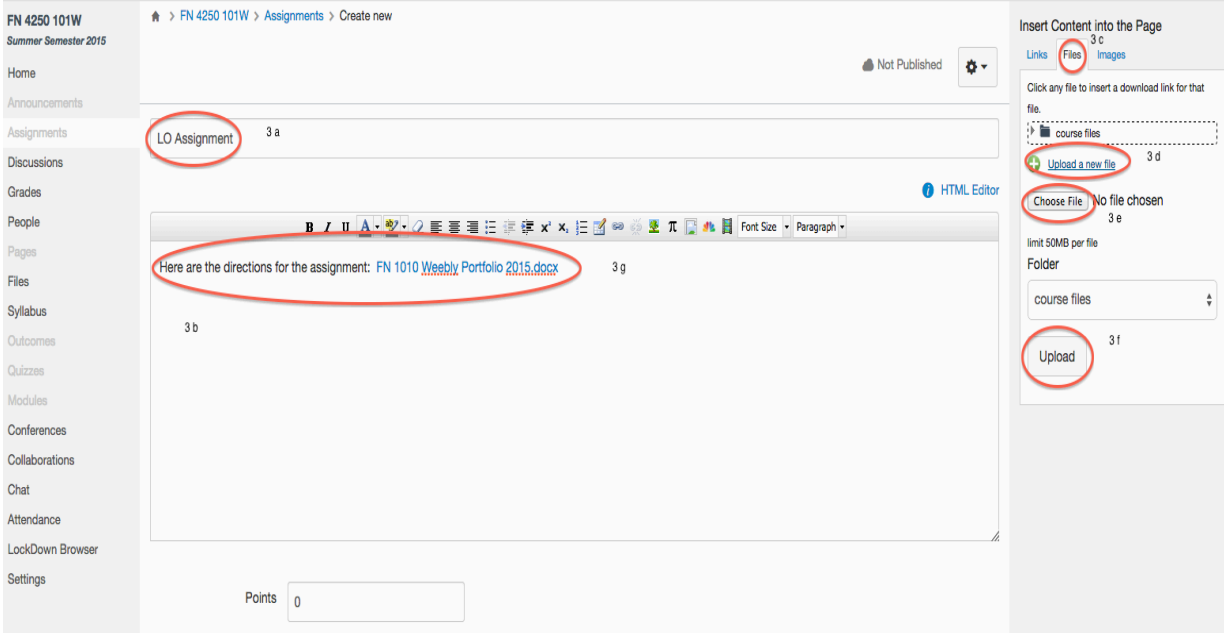

4. After the document is uploaded, select "Update Assignment." The assignment is now in the shell for others to access and will also be housed under "Files" or "Course Files" for future access without needing to re-upload.

#### Step 2: Creating BGP Quizzes/Tests

1. Log into the BGP Template Shell and click on "Quizzes."

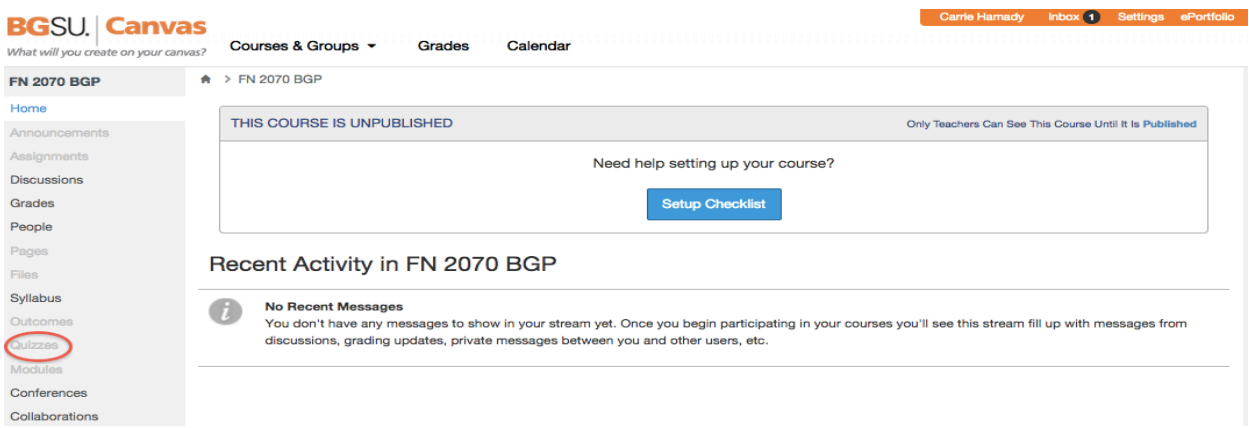

2. Click on  $4 +$  Quiz" to add a quiz or a test.

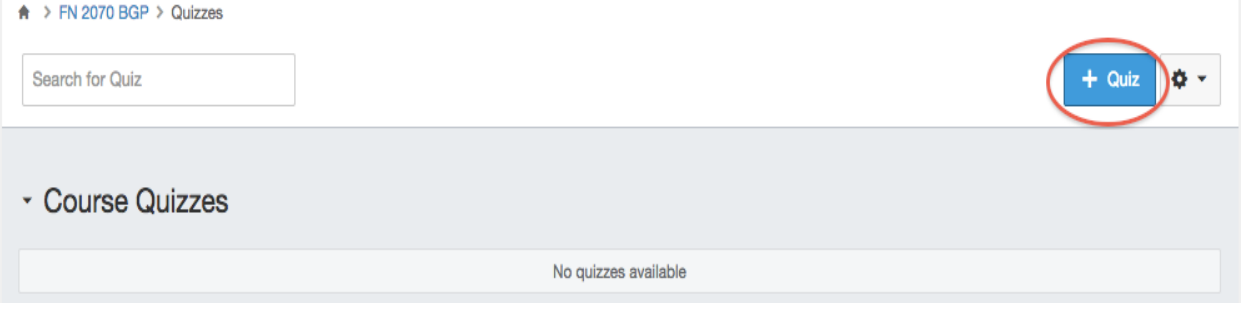

3. The next screen will ask you to name the quiz/test- REMEMBER- all quizzes/tests used for BGP Assessment need to have the same name in ALL sections of the course. Then click on "Questions" to input all the questions.

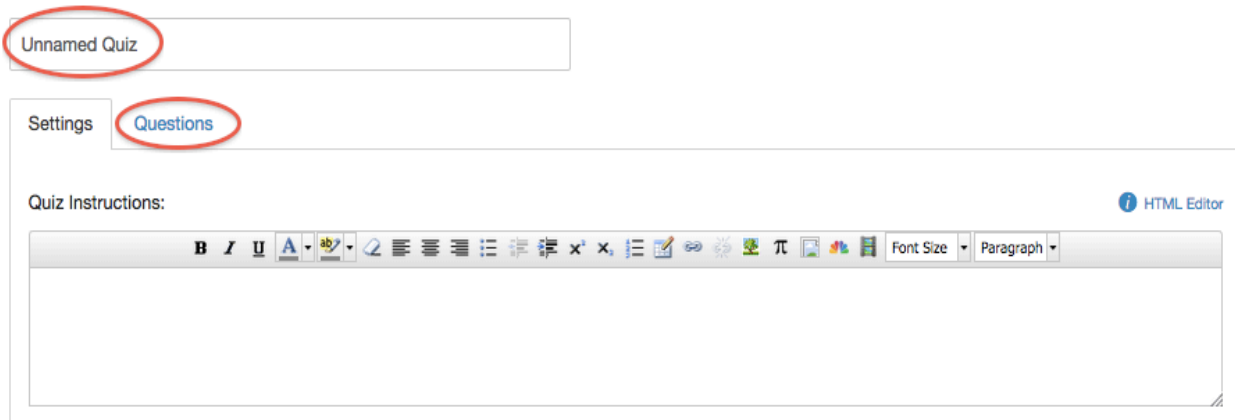

4. After clicking on "Questions," choose "New Question" and begin building your quiz/test. Once all questions are put into the quiz/test, select "Save" and your quiz/test is complete.

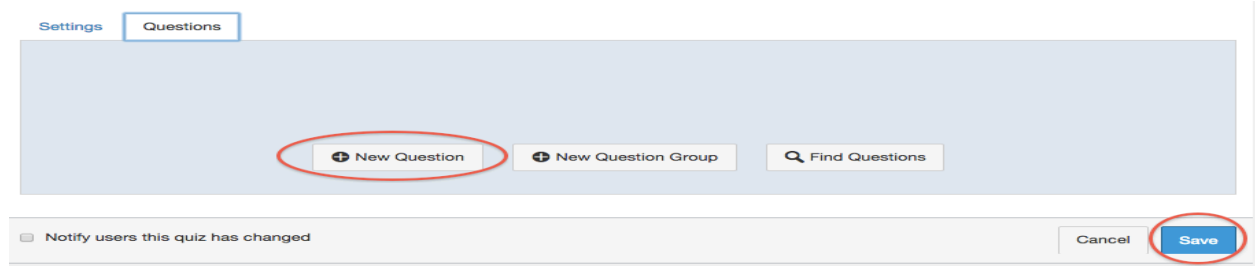

#### Step 3: Importing BGP Learning Outcomes

1. Open the BGP Template within Canvas, click on the "Outcomes" tab on the left side of the screen and then locate "Find."

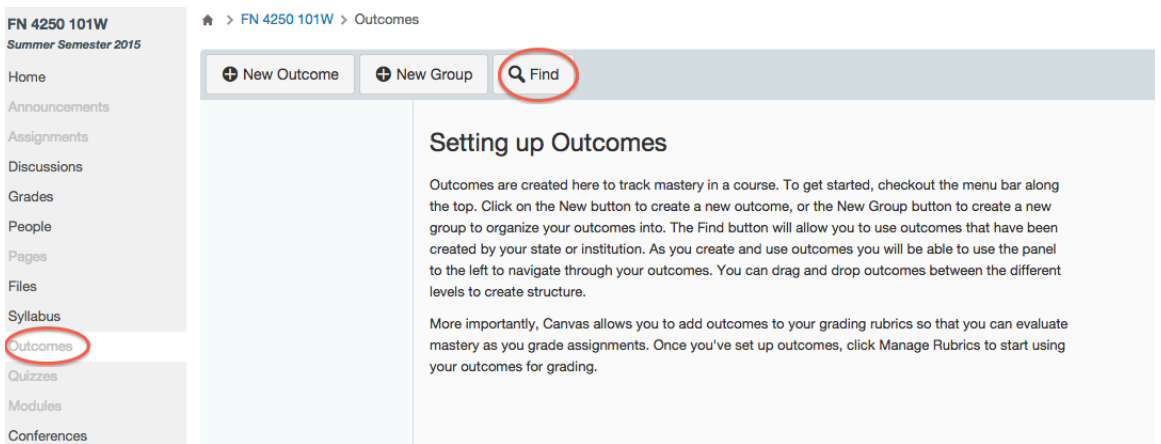

2. A new text box will open, click on Account Standards. A new column will appear with BGSU outcomes as well as school and/or program outcomes. Click on your college name, for example, in the screen shot it is the College of Education and Human Development.

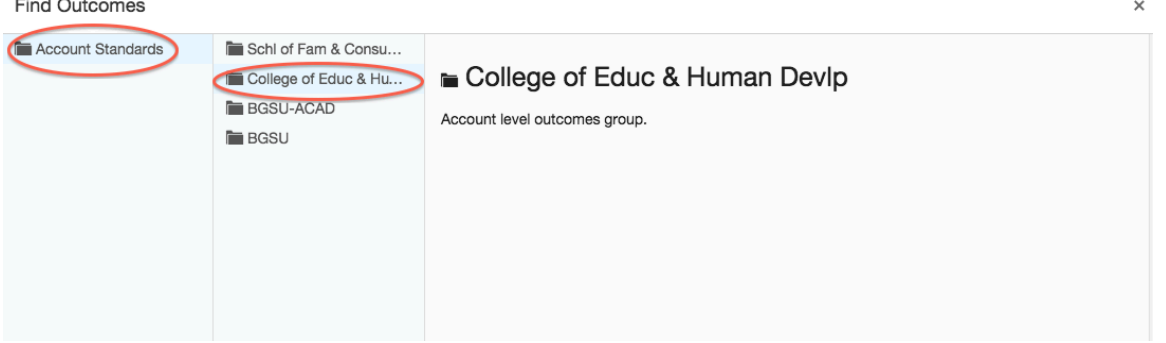

3. Click on "BGP" or "BGP LO's" and another column to the right will appear with the specific LOs that are specified for your college, for the example, NS is for Natural Sciences.

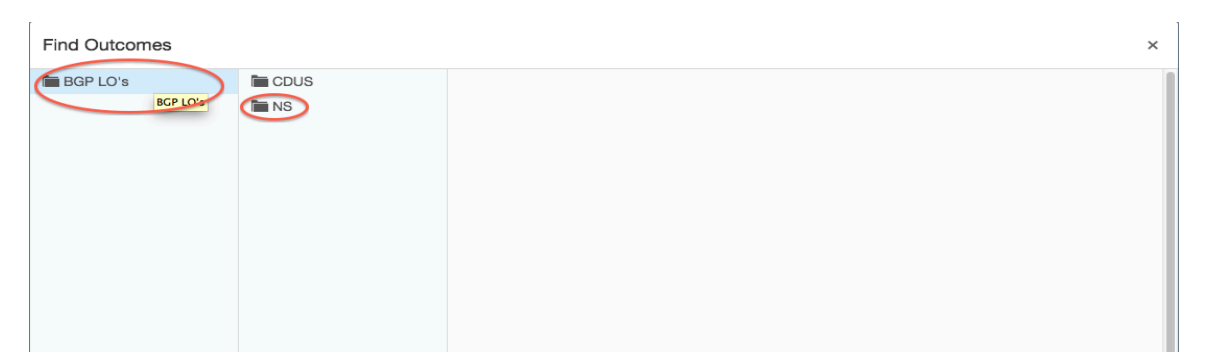

4. After you click on the category you need, another column will appear to the right with the specific outcomes listed. Click on one outcome (1), click "import" (2) and then "ok" (3).

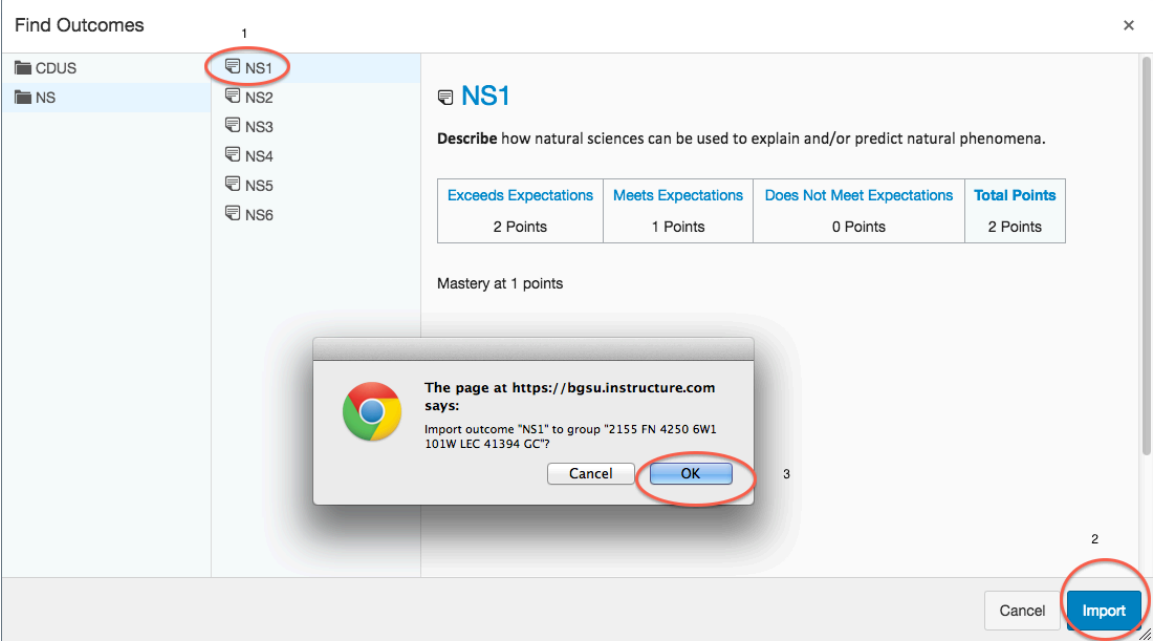

5. Repeat this process to import all BGP LOs that pertain to your BGP Course.

Step 4: Creating a Rubric Using BGP Learning Outcomes

- 1. Once all BGP LOs are imported, click on the assignment or project in which you want to develop the rubric.
- 2. Scroll to below the assignment details and click on "Add Rubric."

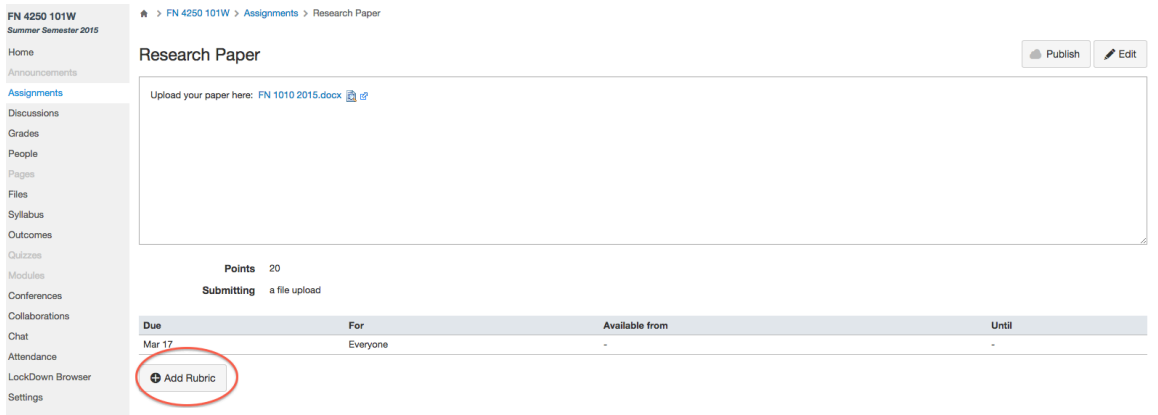

3. From here, you will give the rubric a title and start to add the criterion. REQUIRED for BGP Assessment, click on "Find Outcome Criterion" to add the BGP LO(s) you just loaded into your shell into the rubric.

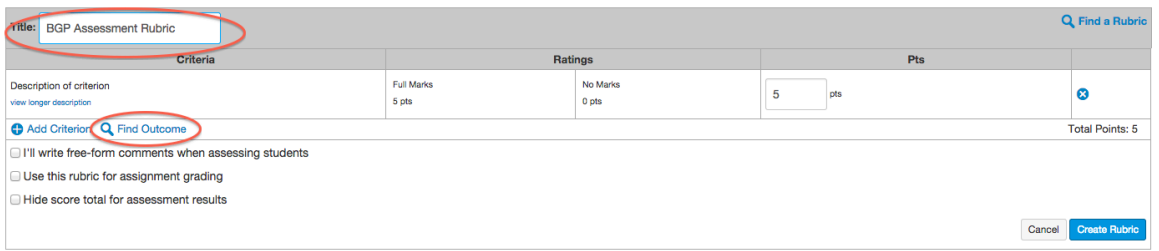

- 4. After you click on "Find Outcome," the category will appear, for the example it appears as "NS." Click the category and you will see all the outcomes you downloaded. To start:
	- a. Click on the first LO needed
	- **b.** Deselect the "Use this criterion for scoring"
	- c. Click on "Import."

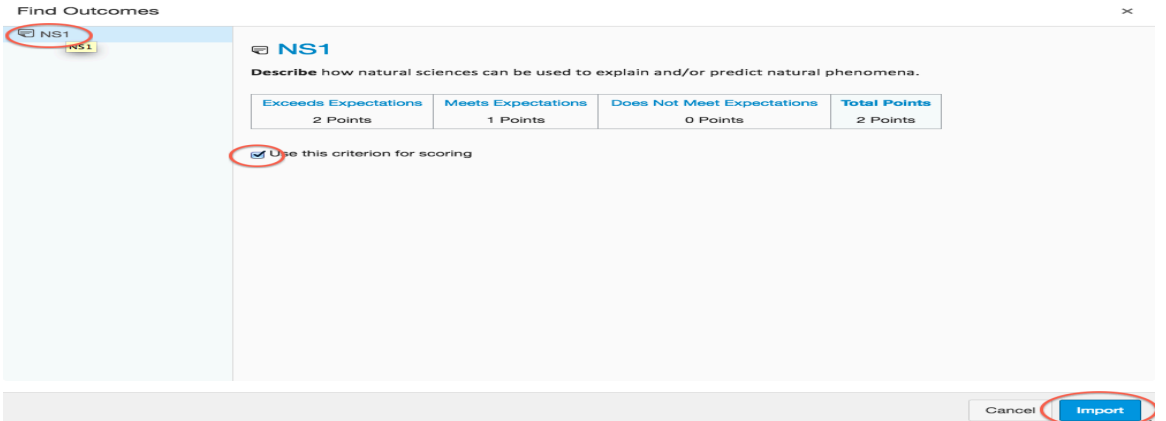

5. When you click on "Import," the following screen appears-NOTE that "Use this criterion for scoring" is not selected now- click "OK."

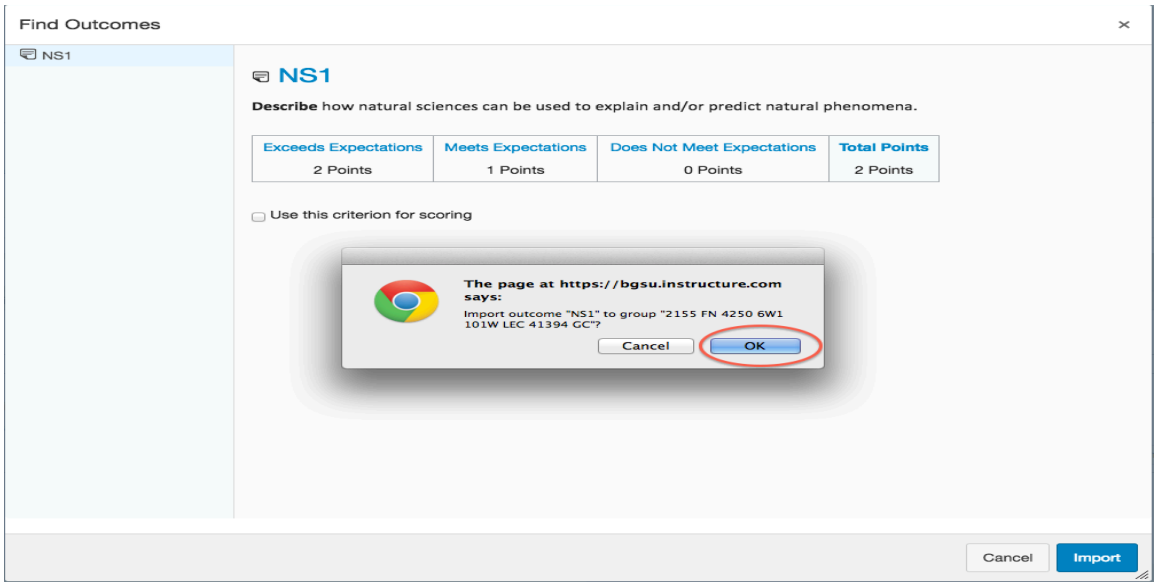

6. Once you are finished with entering all the BGP LOs needed for the assessment, check the box at the bottom that says, "Hide score total for assessment result." Then click "Create Rubric" and it is done.

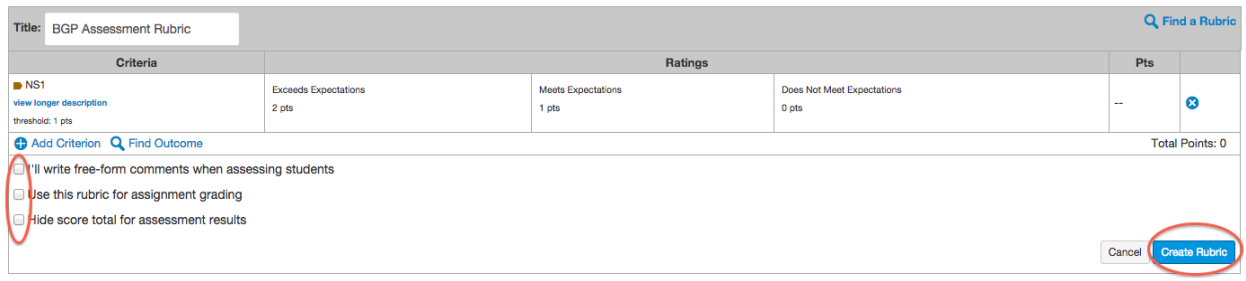

### Step 5: Adding A Rubric to a Quiz

1. Click on the "Quizzes" tab and then select the desired quiz.

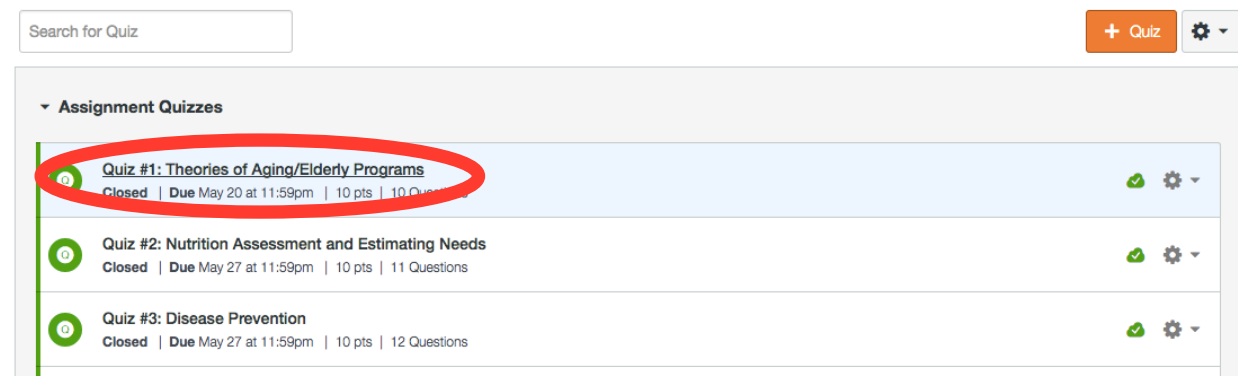

2. Once you select the quiz, click on the gear-shaped settings icon, next to the "Edit" button and select "Show Rubric."

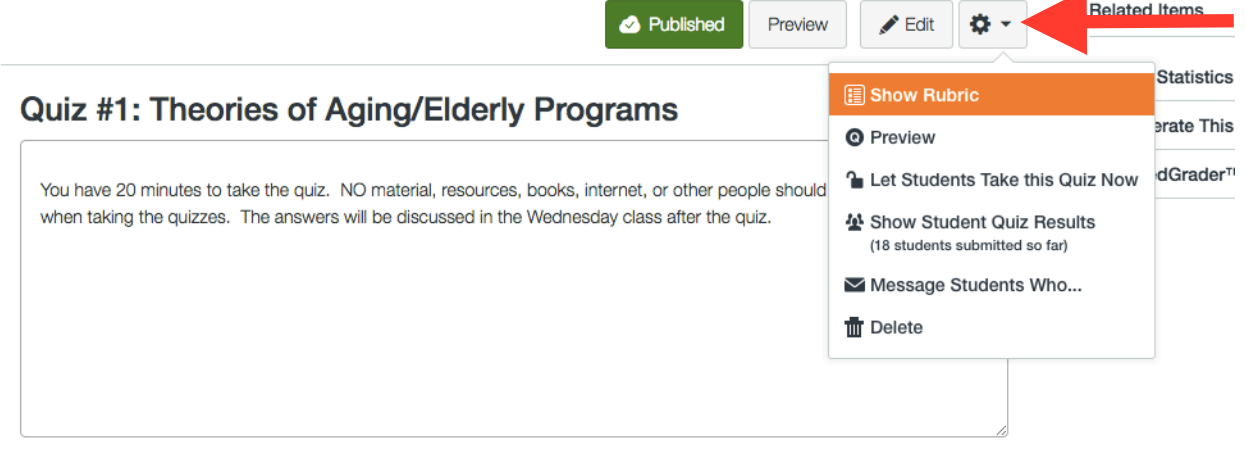

3. Click on "Add Rubric"

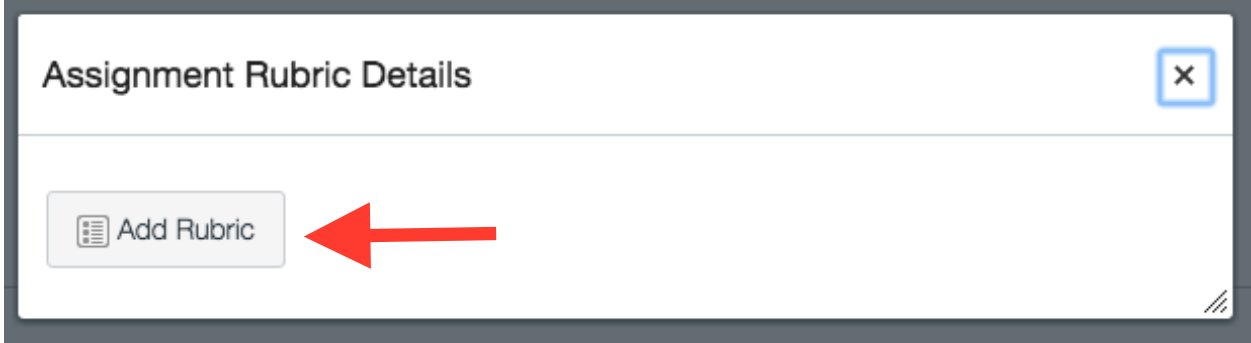

4. Then you can either search for an existing rubric or create one with the outcomes you imported into the shell (see steps 3 and 4 for importing outcomes and creating a rubric).

5. Once a rubric is chosen or created, it is automatically "attached" to the quiz. To see it, click on SpeedGrader in the upper right corner of the quiz screen

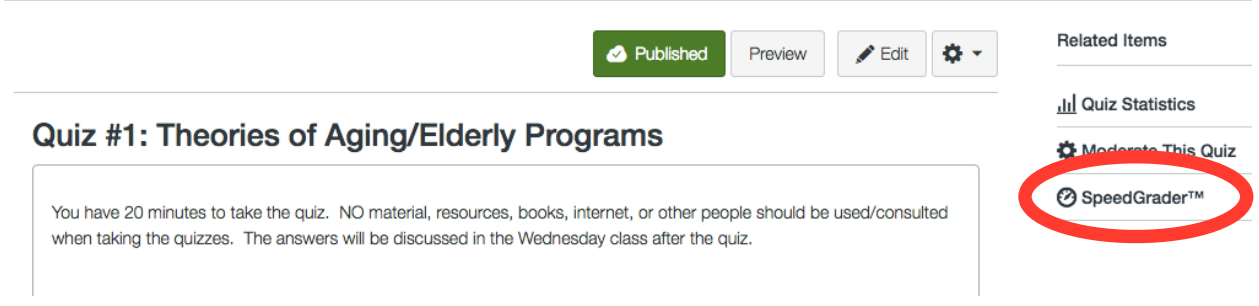

6. Within SpeedGrader, click on "View Rubric" to see and complete the rubric.

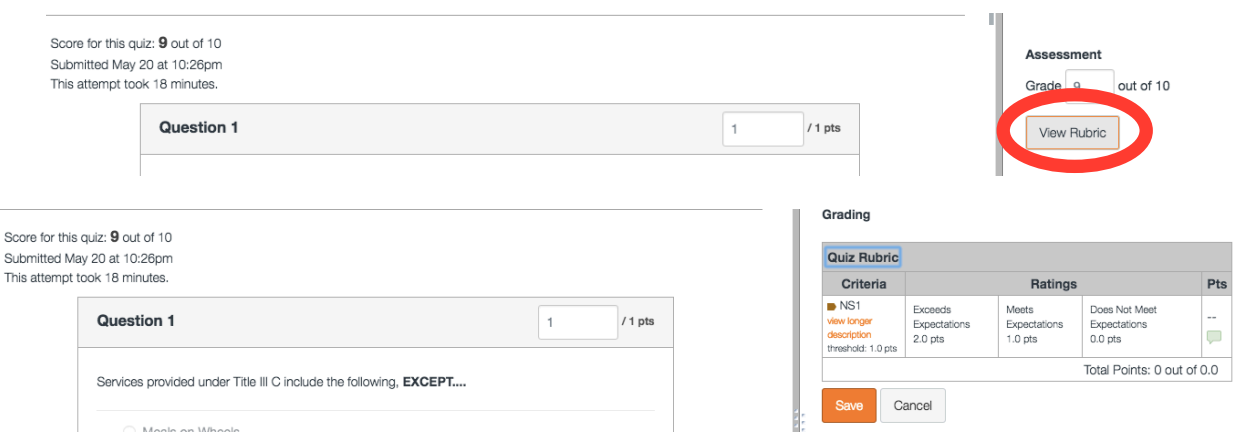

7. Helpful hint: within the "Additional Comments" section of the quiz, where you can put answers, you can list which learning outcome the question relates to so you know how to complete the rubric.

# Step 6: Allowing Others Access to the BGP Template

1. Log into the BGP Template within Canvas and select "People" from the left side.

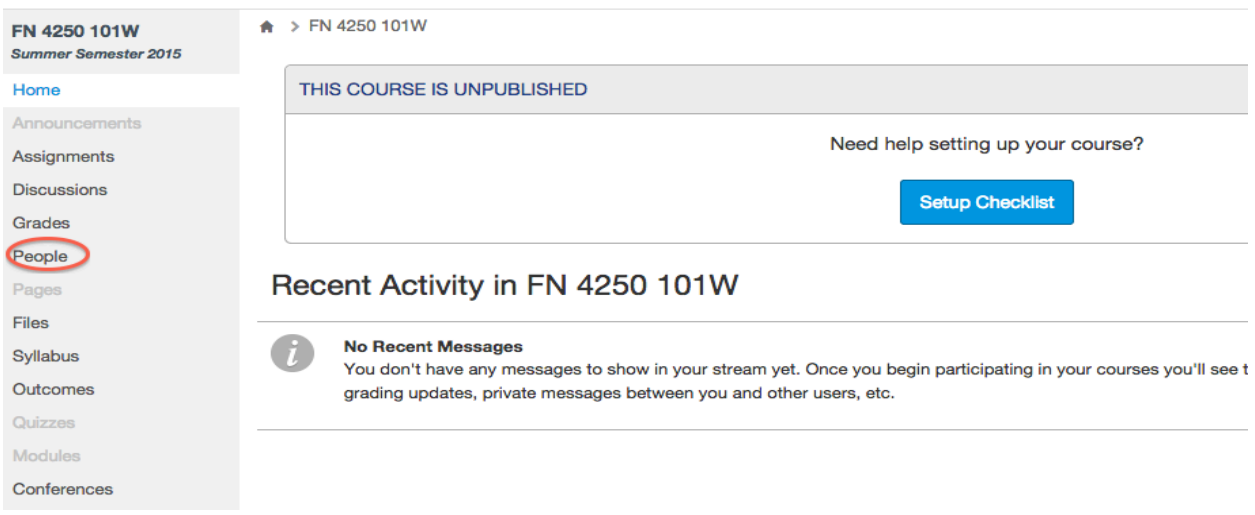

2. The following screen will appear, click on the blue button "+ People."

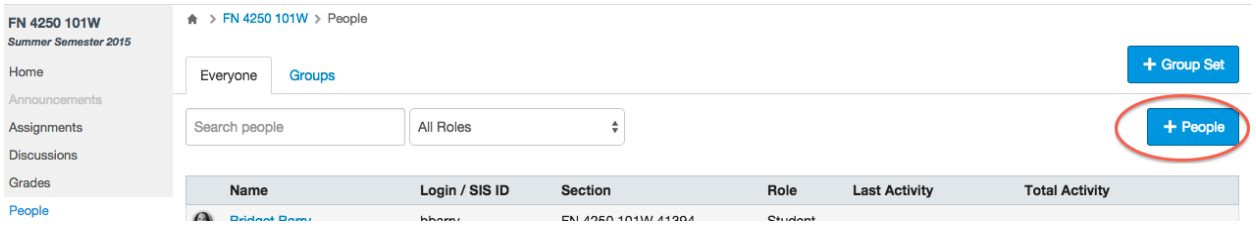

3. Type the BGSU email of the person who needs access to the shell in the dialogue box. From the drop down menu for "Role," choose "Teacher" and then click on "Next."

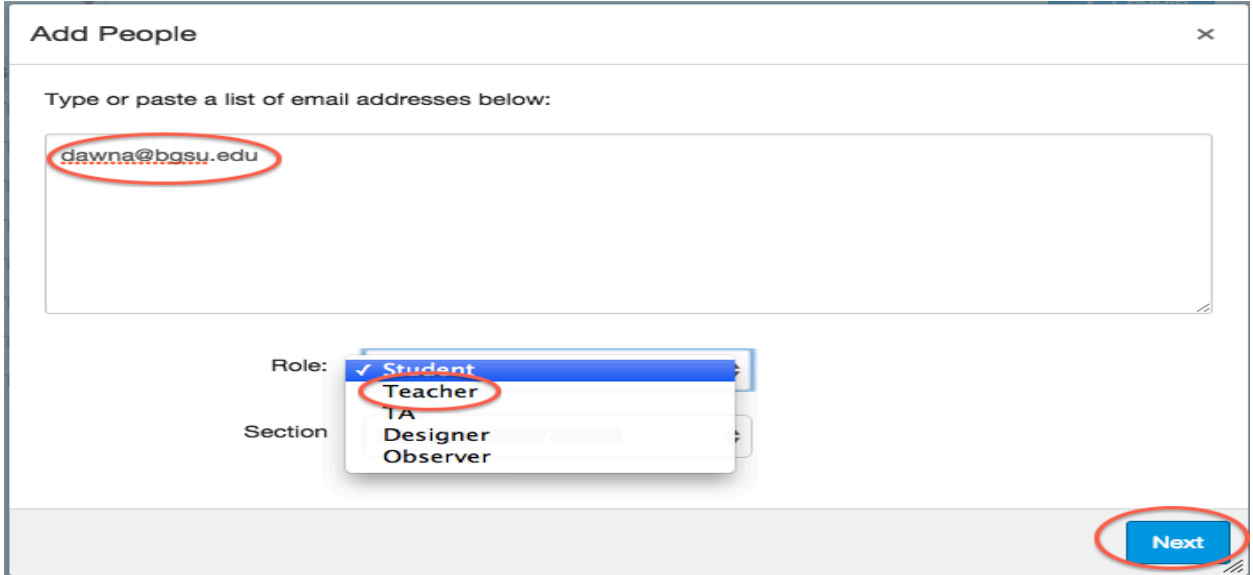

4. Validate the information and then select "Add Users."

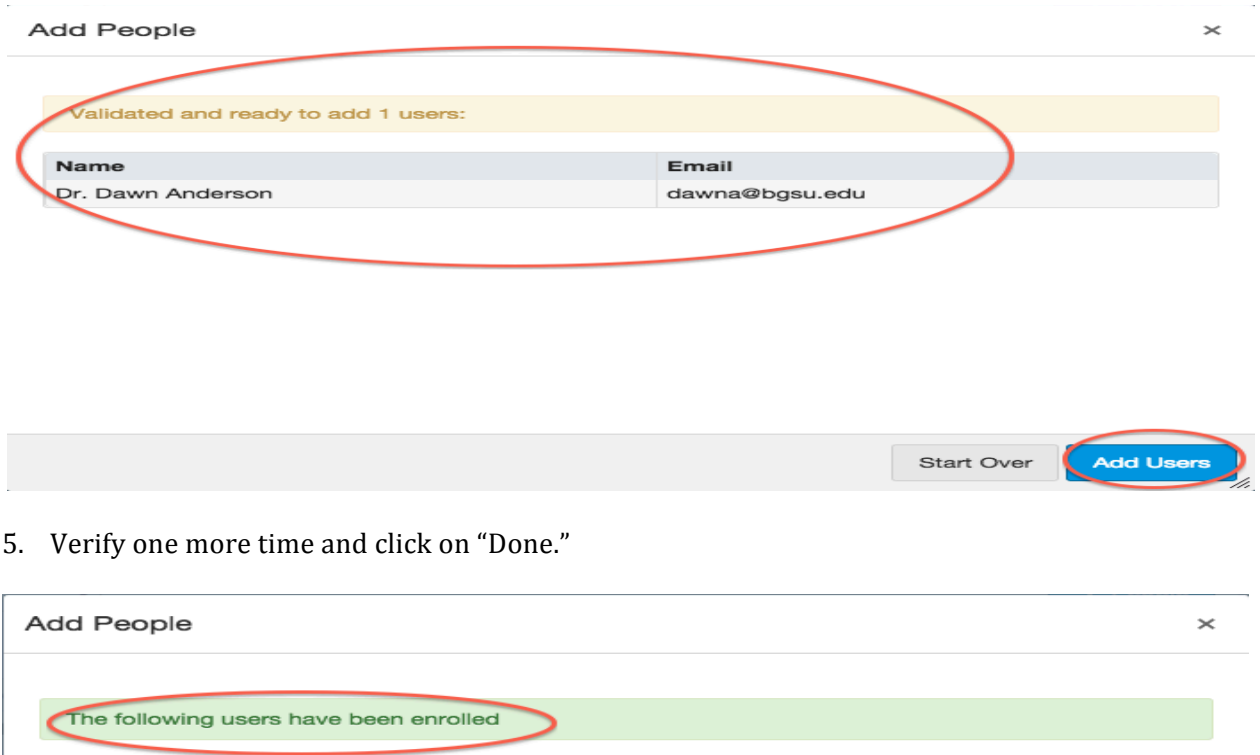

Section

FN 4250 101W 41394

Add More Users

Done

6. The new person will show up in your roster now. Canvas will send an email invitation to join the class, hence the "pending" status after the person's name. Once the other professors have accepted the invitation, they will be fully enrolled.

Email

dawna@bgsu.edu

Name

Anderson, Dr. Dawn

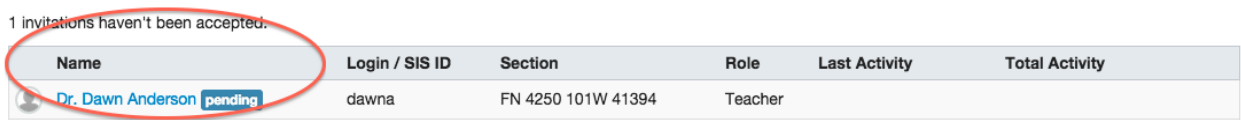

#### Step 7: Importing BGP Template Content into Canvas Shells for Each Course Section:

- 1. Log into Canvas and find your individual section of the BGP Course and choose "Settings" from the menu on the left.
- 2. Once in "Settings," click on "Import Content into the Course."

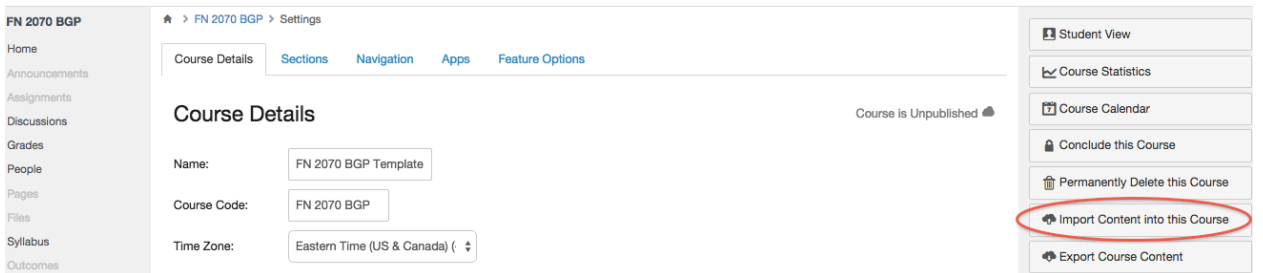

3. The following screen will appear and you will click on the drop box for content type and select "Copy a Canvas Course."

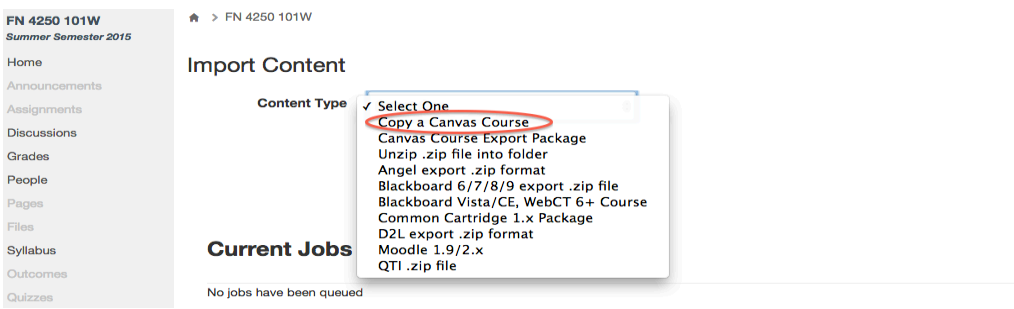

4. Staying on the same screen, you will "Search for a Course." Just type in the BGP Template you are looking for, such as FN 2070 for this example. Choose "All content" in order to import everything in the BGP Template shell for BGP Assessment, and then click on "Import."

# **Import Content**

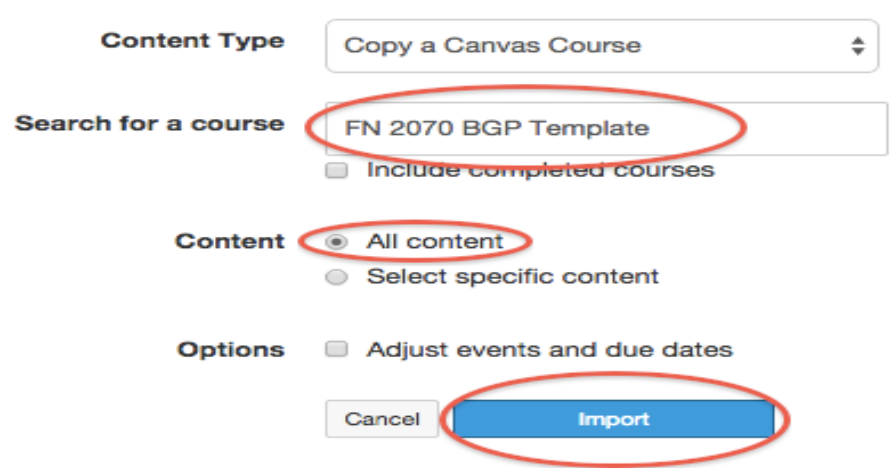

5. When the import is complete, the screen will indicate this and you will be able to find all the BGP Template documents, rubrics, texts/quizzes, etc. within your individual section of the BGP Course.